# Victor BB Comprehensive Guide **Preliminary**

Revision 1.4

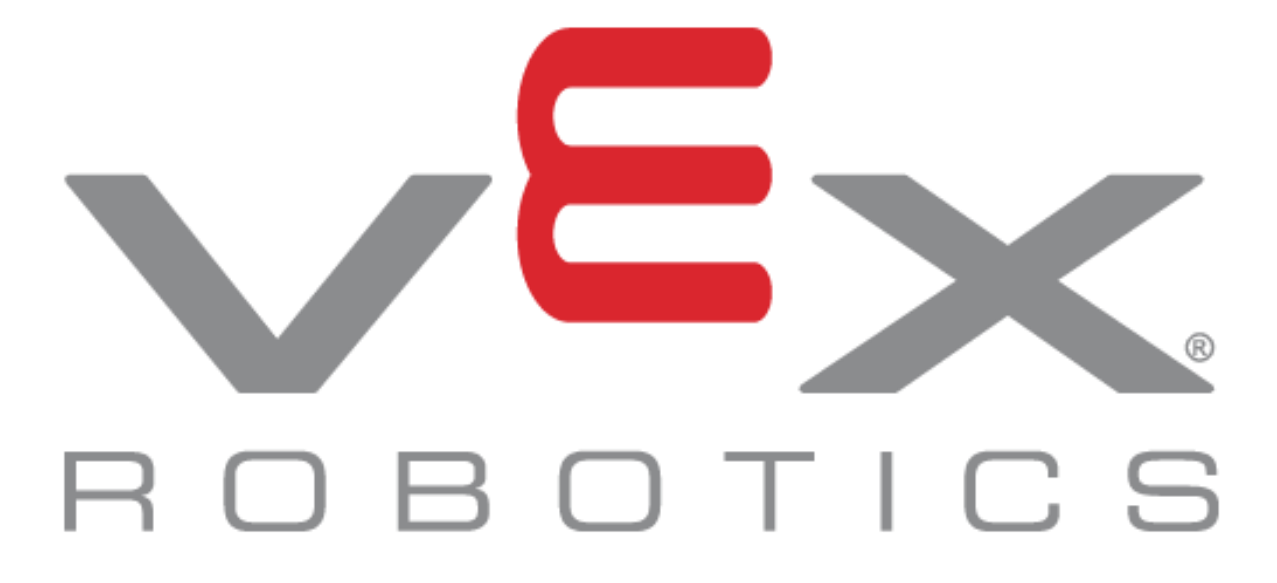

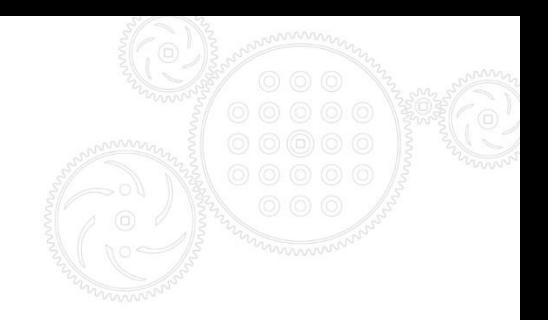

### **Table of Contents**

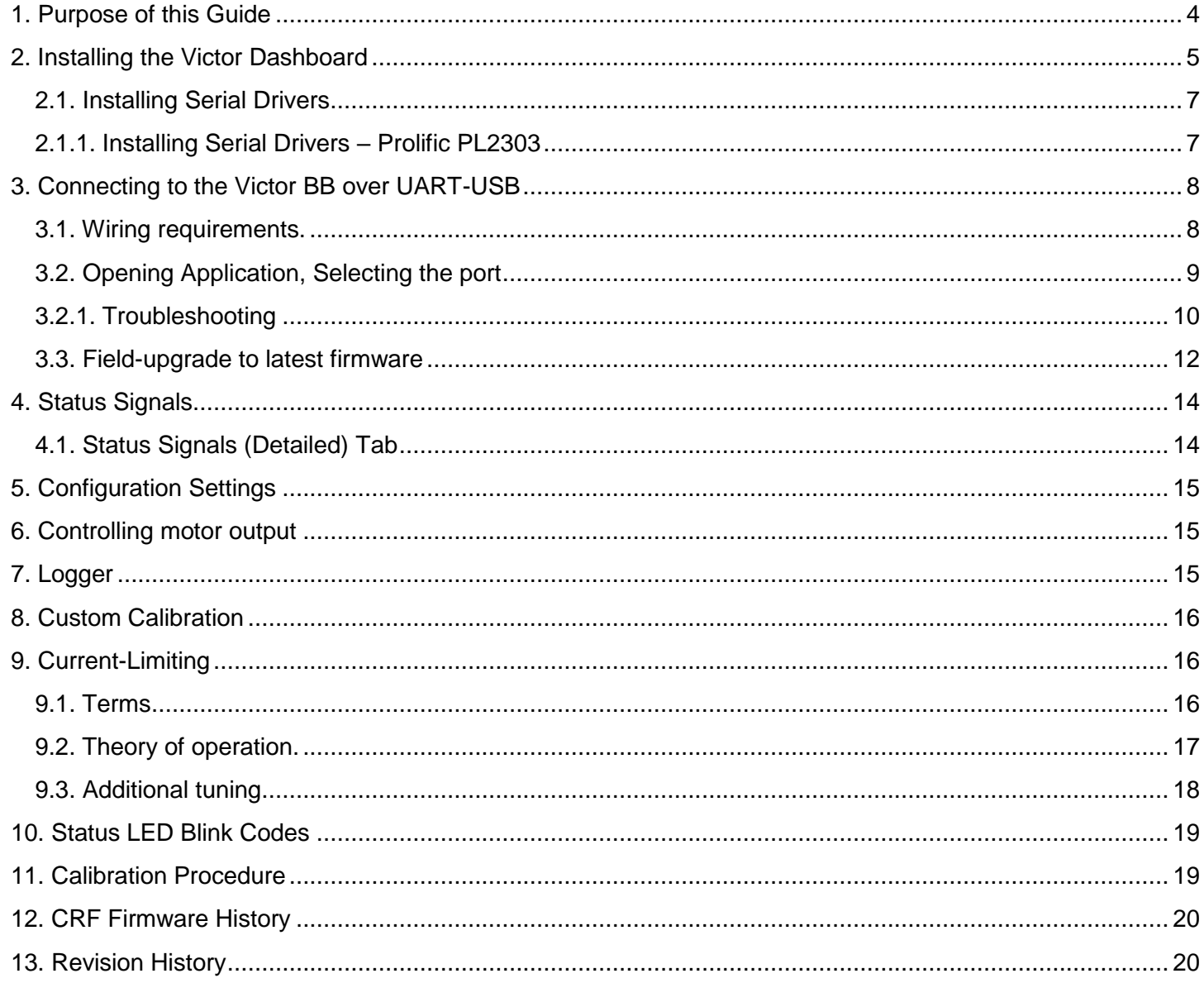

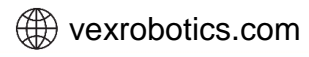

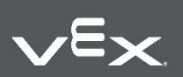

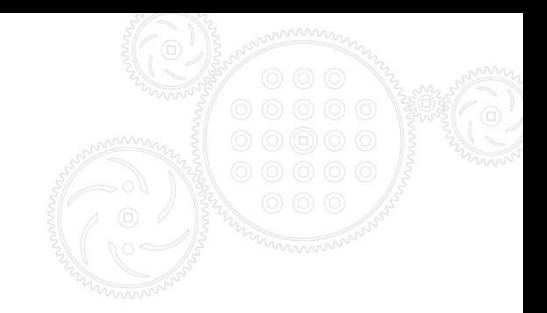

**Warning: Do not apply >5.5v to the center wire of the Victor BB's input connector. Doing so can damage the Victor BB circuit and render the unit nonfunctional.**

- **1. This applies to systems using the VEX ARM® Cortex®-based Microcontroller.**
- **2. This applies to systems that use a receiver battery that is charged to a voltage higher than 5.5v.**

**We recommend that for all application where the Victor BB is not being used in Battery Eliminator Circuit (BEC) mode that you simply cut the center wire of your PWM input cable. This will ensure the Victor BB circuit cannot be damaged.**

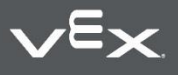

vexrobotics.com

# <span id="page-3-0"></span>**1. Purpose of this Guide**

The purpose of this guide is to document the functionality of the Victor BB Motor Controller.

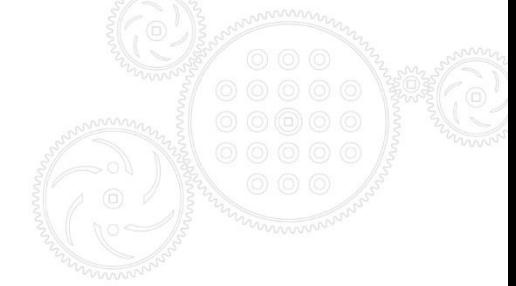

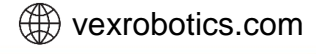

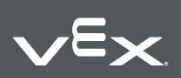

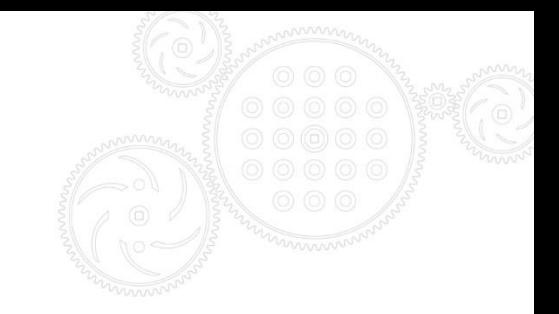

# <span id="page-4-0"></span>**2. Installing the Victor Dashboard**

The installer installs…

- Dashboard EXE and supporting DLL
- Microsoft Visual C++ 2015 redistributable (x86) if not installed already v14.0.23506
- Microsoft .NET Framework 4.5.2 if not installed already

The following also requires installing depending on which cable solution is used.

- FTDI USB Serial Drivers Drivers (v2.12.14)
- PL2303 Prolific USB Serial Drivers (1.12.0)

Download Link:

[http://www.ctr-electronics.com/downloads/installers/VEX Victor BB Dashboard-Installer-1.0.0.5.zip](http://www.ctr-electronics.com/downloads/installers/VEX%20Victor%20BB%20Dashboard-Installer-1.0.0.5.zip)

Download and extract the zip. Inside there is an installer and folder for USB drivers…

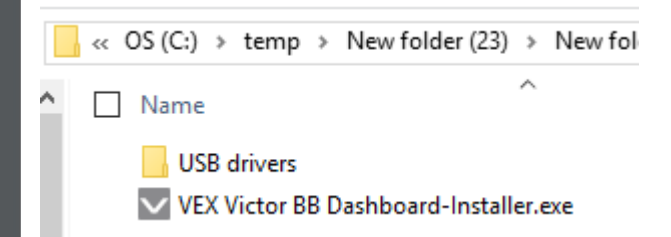

Run the installer to install the Dashboard.

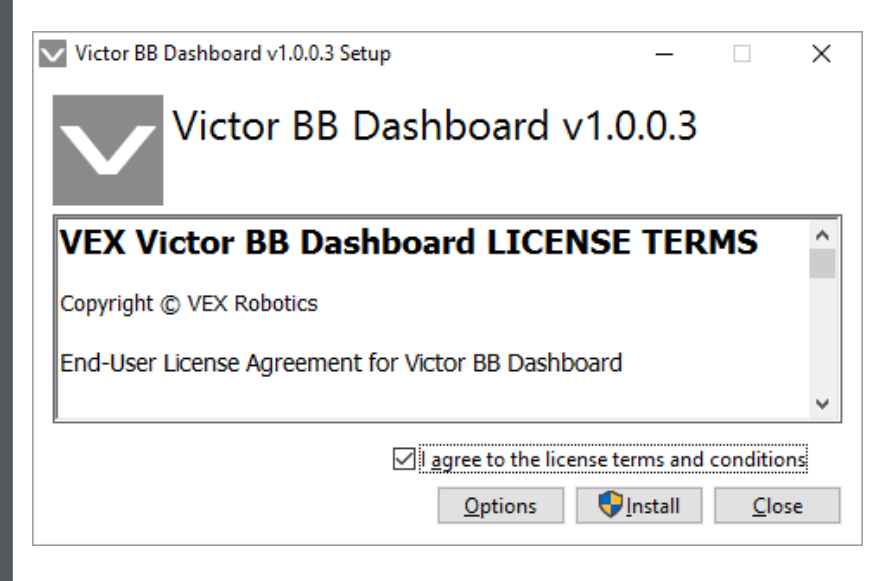

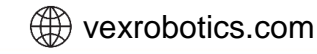

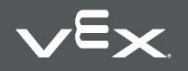

# Victor BB Comprehensive Guide V Victor BB Dashboard v1.0.0.3 Setup  $\Box$ × Victor BB Dashboard v1.0.0.3 **Installation Successfully Completed**  $Close$

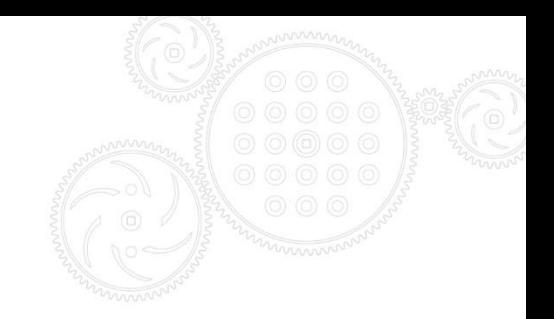

After install the Dashboard will be on the desktop and start menu.

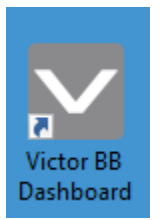

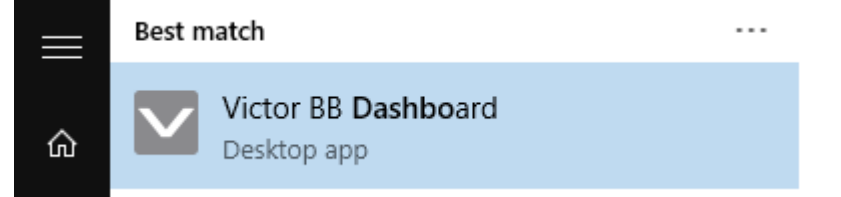

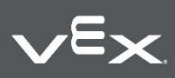

**W** vexrobotics.com

### <span id="page-6-0"></span>**2.1. Installing Serial Drivers**

There are two sets of drivers in the zip for each cable solution.

### <span id="page-6-1"></span>**2.1.1. Installing Serial Drivers – Prolific PL2303**

Inside the subfolder USB Drivers/PL2303/1.12.0, there is an installer exe that will install the drivers.

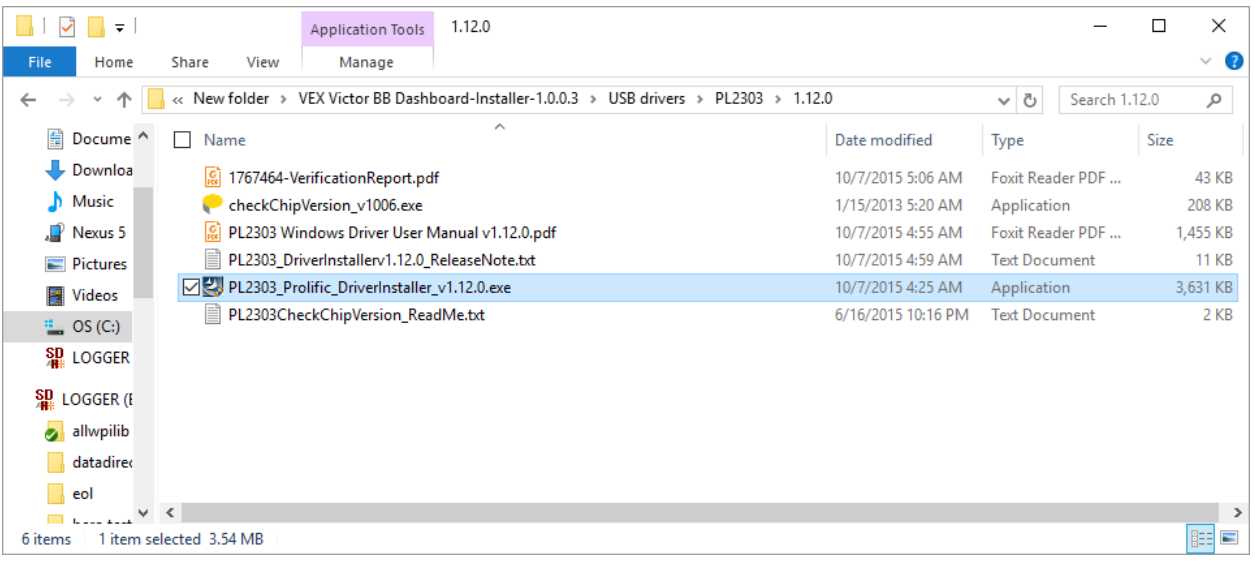

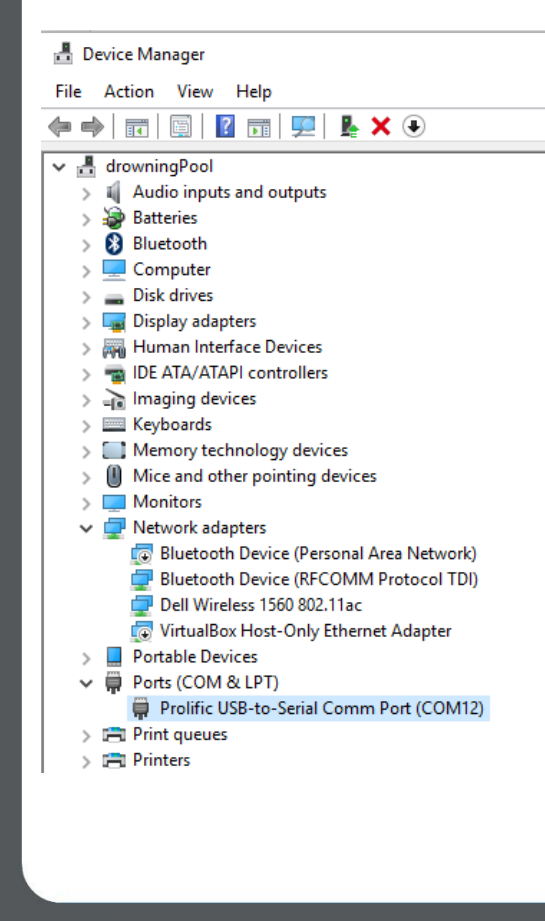

At this point you can insert a Serial USB Cable and it will appear in device manager.

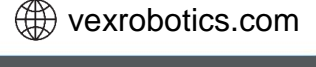

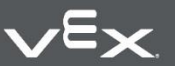

## <span id="page-7-0"></span>**3. Connecting to the Victor BB over UART-USB**

### <span id="page-7-1"></span>**3.1. Wiring requirements.**

The pinout on the Victor's male 3pin UART cable is … Ground (outside of case) Victor Receive Victor Transmit (inside of case)

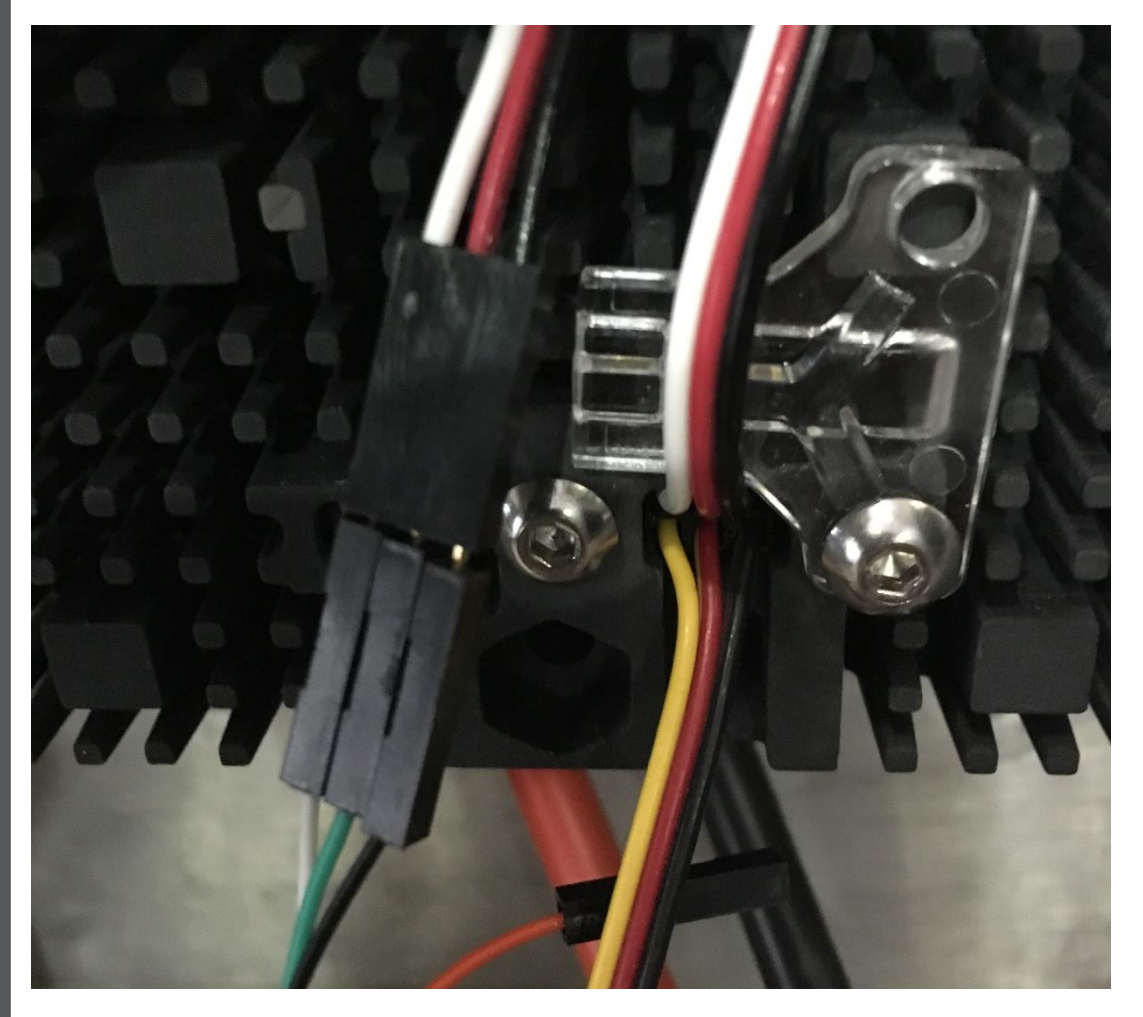

You can directly connect the Adafruit UART-USB cable (Adafruit product ID: 954) to a standard PWM cable as shown above.

The wire connections are: White to white Green to red Black to black

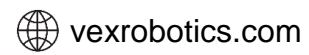

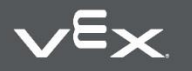

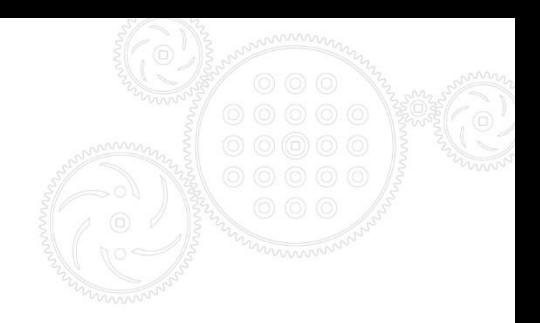

# <span id="page-8-0"></span>**3.2. Opening Application, Selecting the port**

Open the Victor Dashboard program.

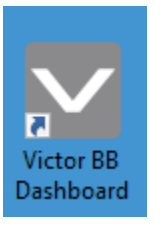

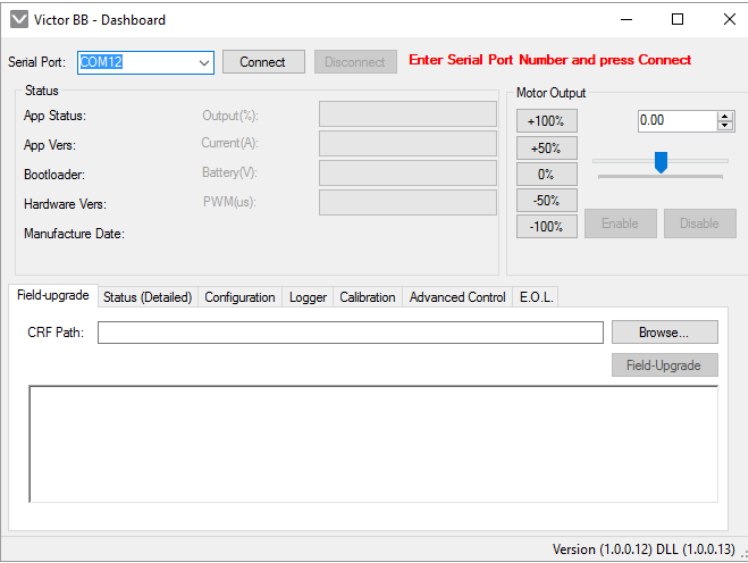

Bring down the dropdown and select the appropriate COM port. If the list is empty, then no serial cable is attached to the PC or drivers are missing. See Section 2.1 for instructions.

#### Once selected press **Connect**.

If the wiring is correct, Dashboard will report that it's connected. The progress bars may be disabled if Victor has no firmware. This is ok, just go to section 3.3 to field-upgrade the Victor.

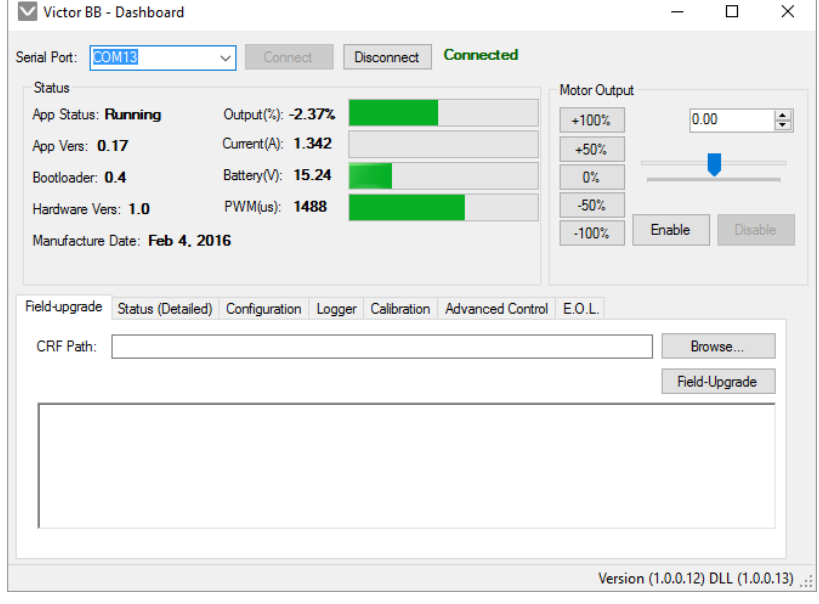

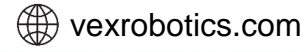

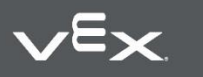

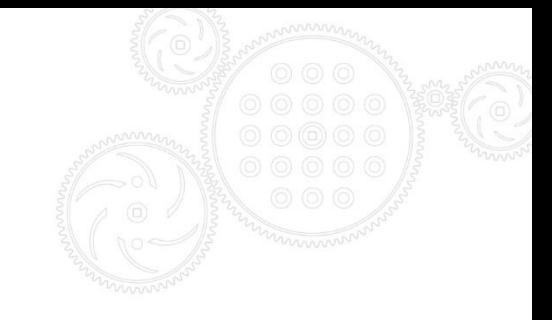

### <span id="page-9-0"></span>**3.2.1. Troubleshooting**

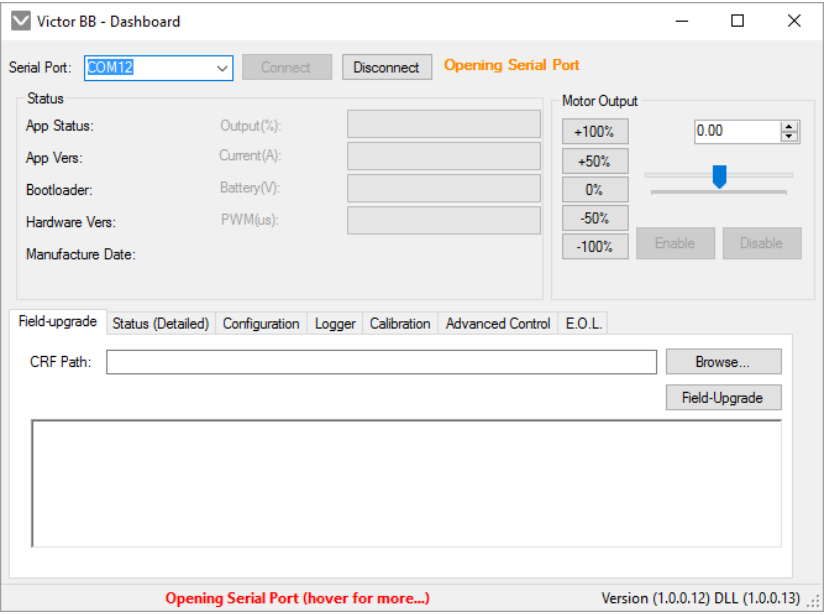

If application can't open the Serial Port, check device manager to confirm the correct serial port number is selected.

If Dashboard is reporting the following error, check the cable at the Victor end. Make sure Victor is powered and that the wiring is correct.

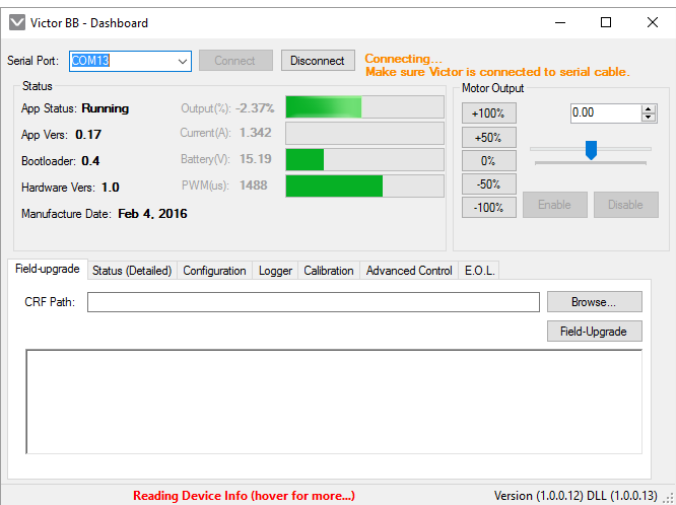

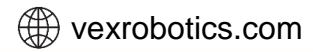

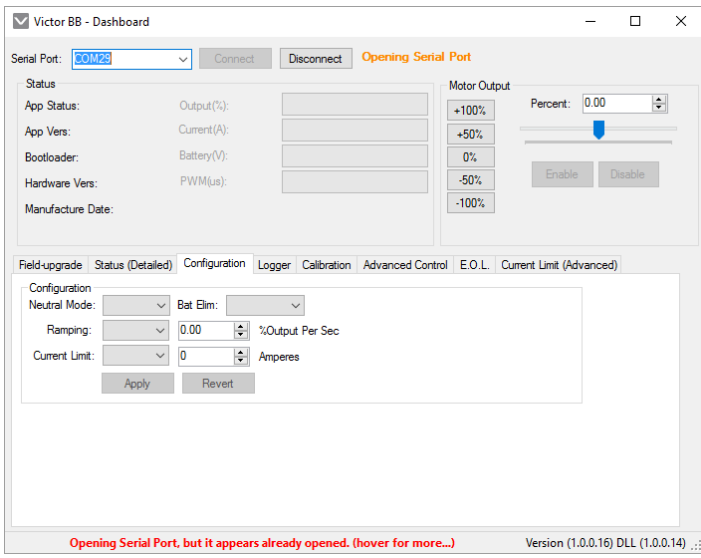

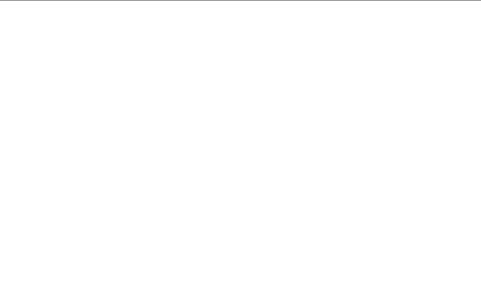

If the serial port is already opened by another program (such as another Dashboard instance) the bottom status message will reflect this.

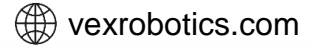

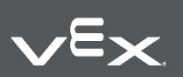

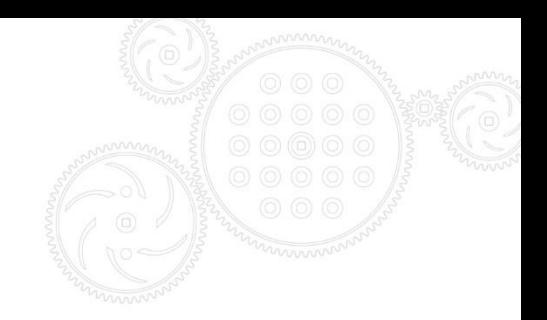

### <span id="page-11-0"></span>**3.3. Field-upgrade to latest firmware**

Press the browse button under the Field-upgrade tab.

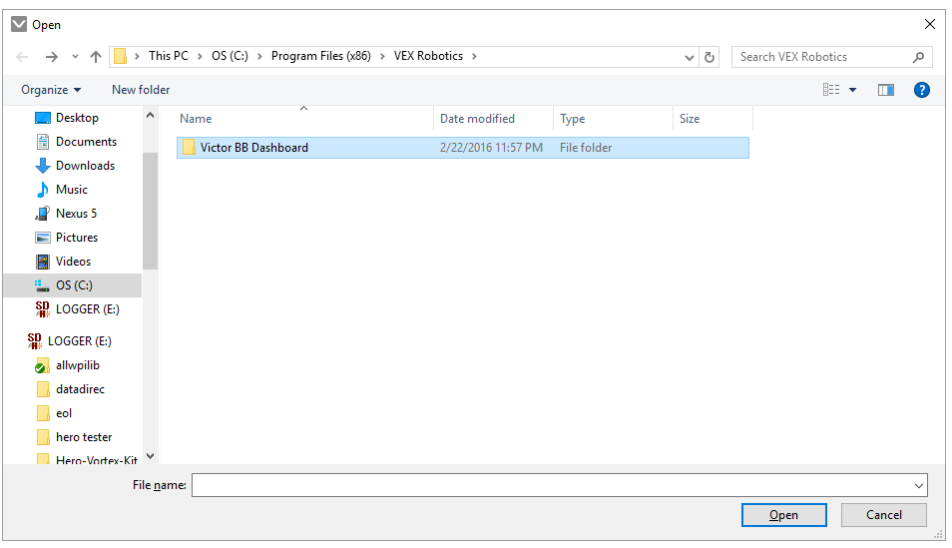

Navigate into Program Files (x86)\VEX Robotics\Victor BB Dashboard\Firmware files

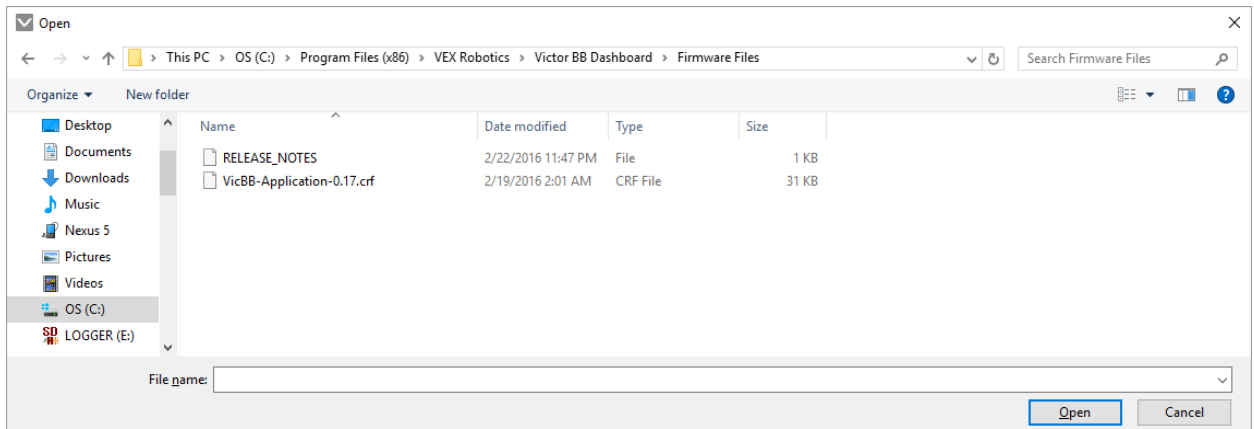

Select the latest CRF and press Open.

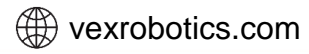

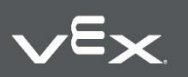

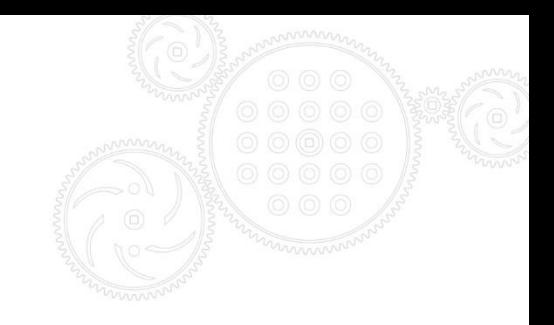

#### Then press field-upgrade…

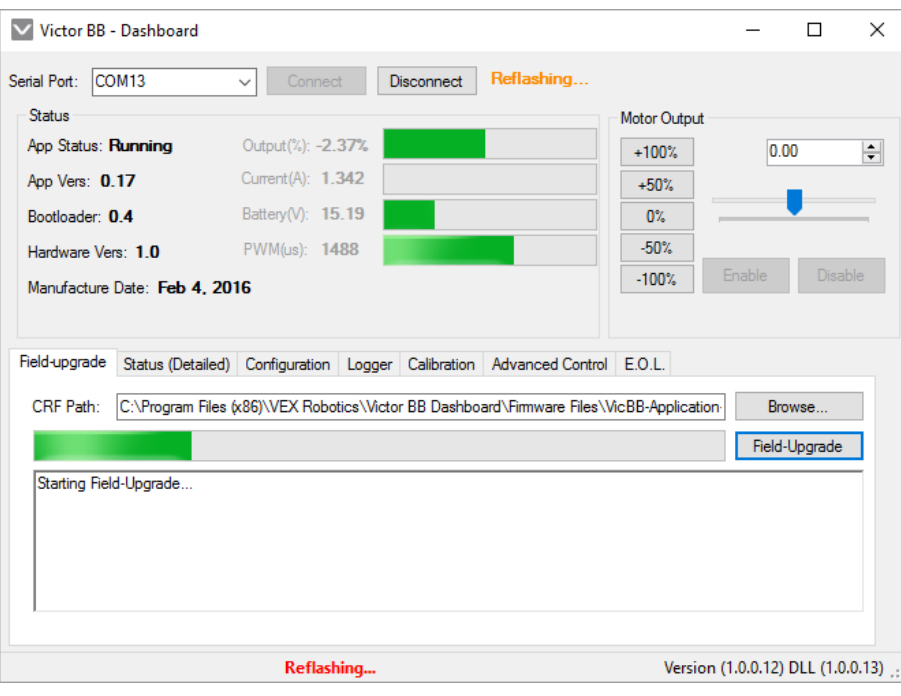

#### The field-upgrade should take about eight seconds.

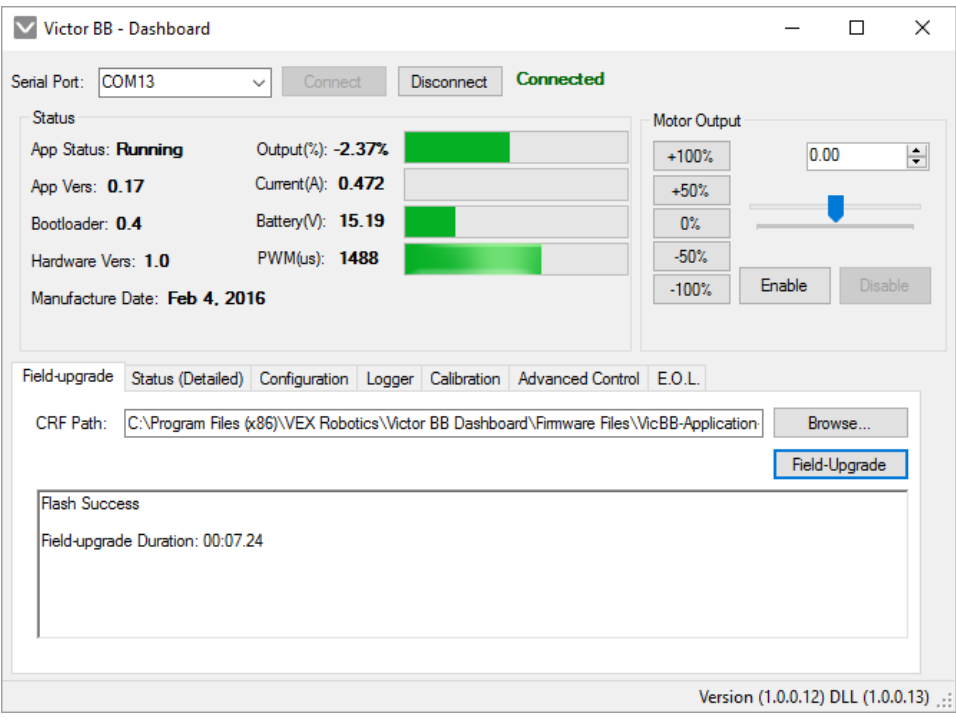

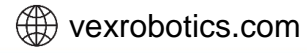

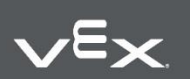

<span id="page-13-0"></span>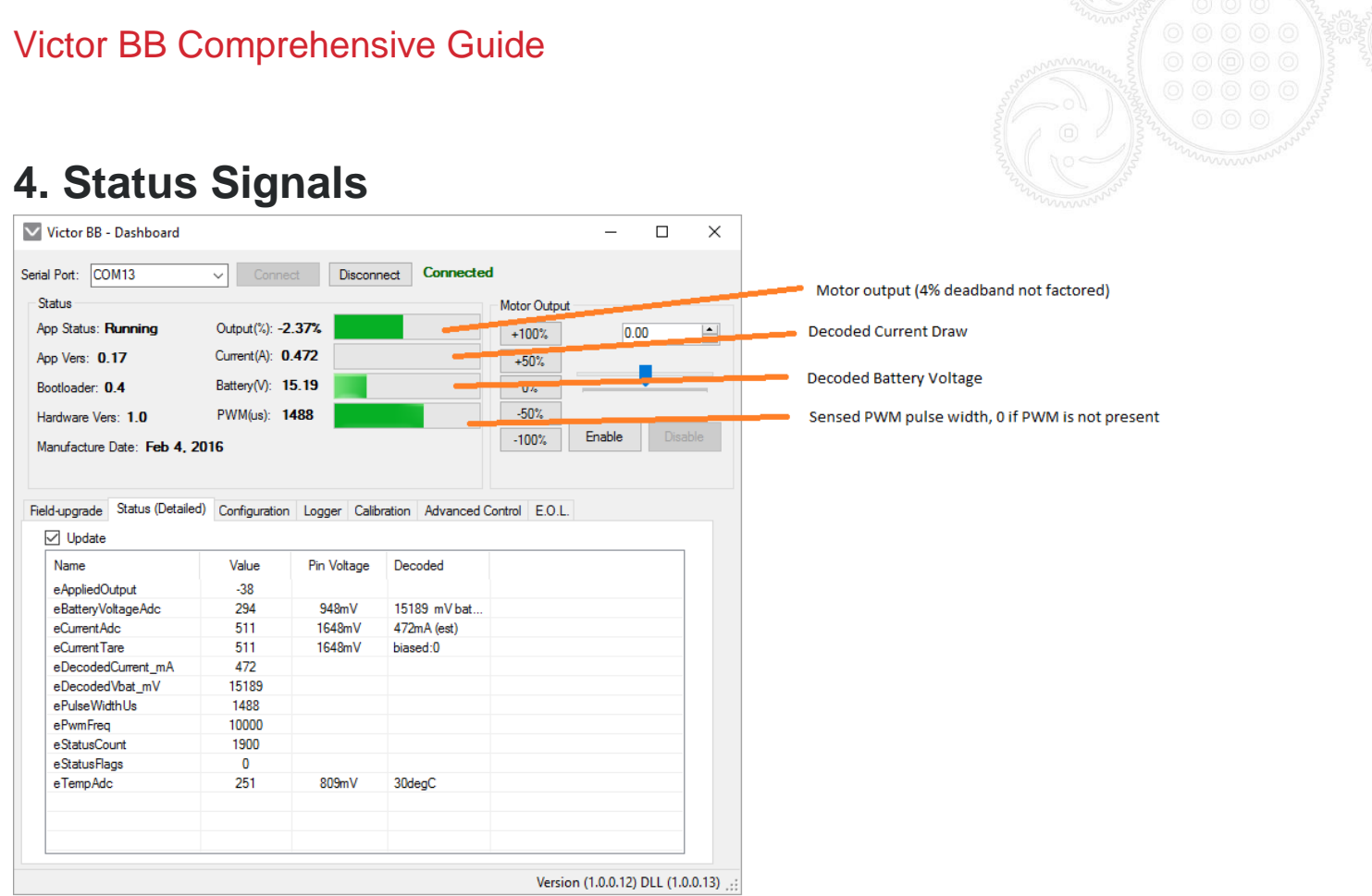

# <span id="page-13-1"></span>**4.1. Status Signals (Detailed) Tab**

The Dashboard has an advanced tab for signal values sourced from Victor Firmware. As this is an advanced feature, this tab may not be accessible in public release.

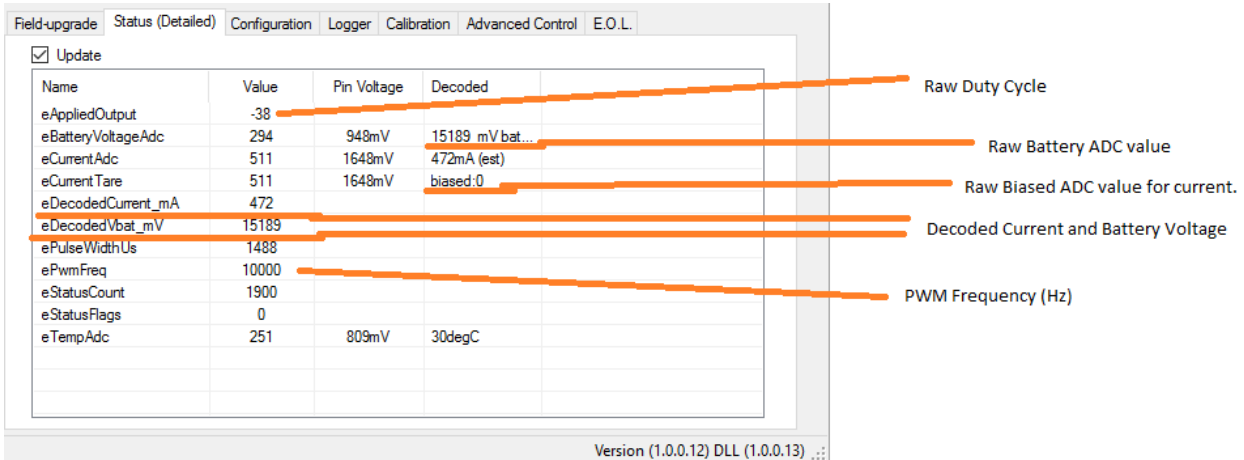

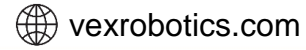

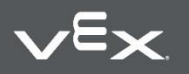

### <span id="page-14-0"></span>**5. Configuration Settings**

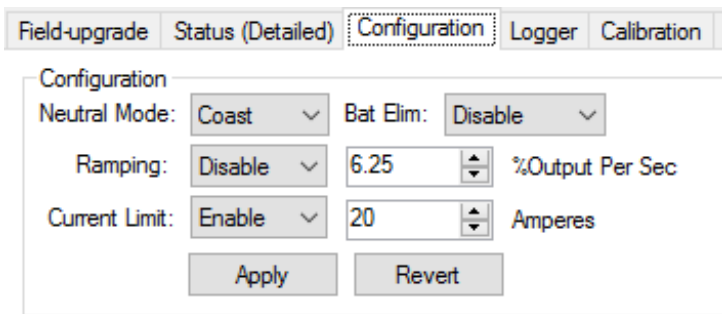

Brake vs Coast in neutral can be selected in the configuration tab. Additionally, the battery eliminator can be enabled here.

Ramping can be enabled to prevent rapid changes in motor output during PWM (and UART) control.

If firmware does not support current-limit, the following message is seen.

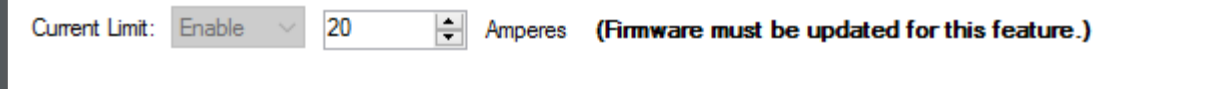

## <span id="page-14-1"></span>**6. Controlling motor output**

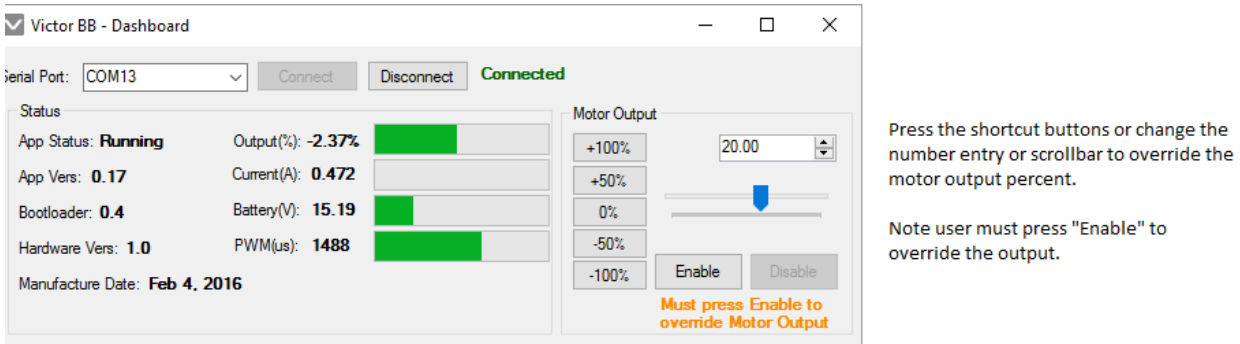

### <span id="page-14-2"></span>**7. Logger**

Logger tab can be used to data log a CSV file format with battery voltage, current, temperature, throttle, etc...

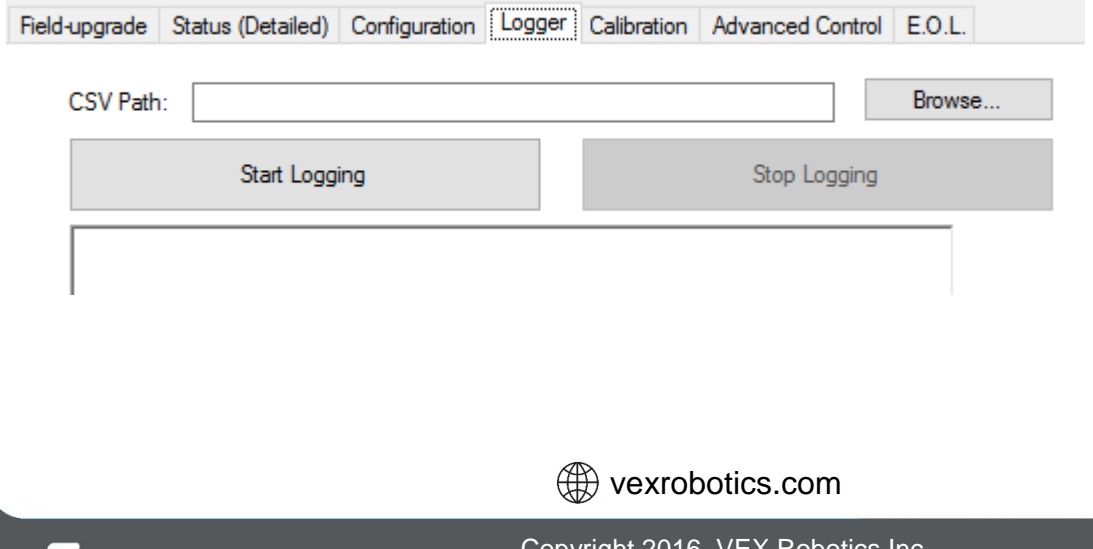

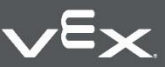

# <span id="page-15-0"></span>**8. Custom Calibration**

The decoded battery voltage and current-draw values are based on an equation written in firmware. However, the Victor supports custom calibration where the ADC value and interpreted value can be hand written into flash, providing even greater accuracy for vbat measurement and/or current measurement.

Select Number of Entries of '1' to enter a single ADC/Value pair. This will perform a single point calibration from 0,0 to the entered pair.

Select Number of Entries of '2' to enter two ADC/Value pairs. This will perform a two point calibration allowing for a line that does not cross the origin.

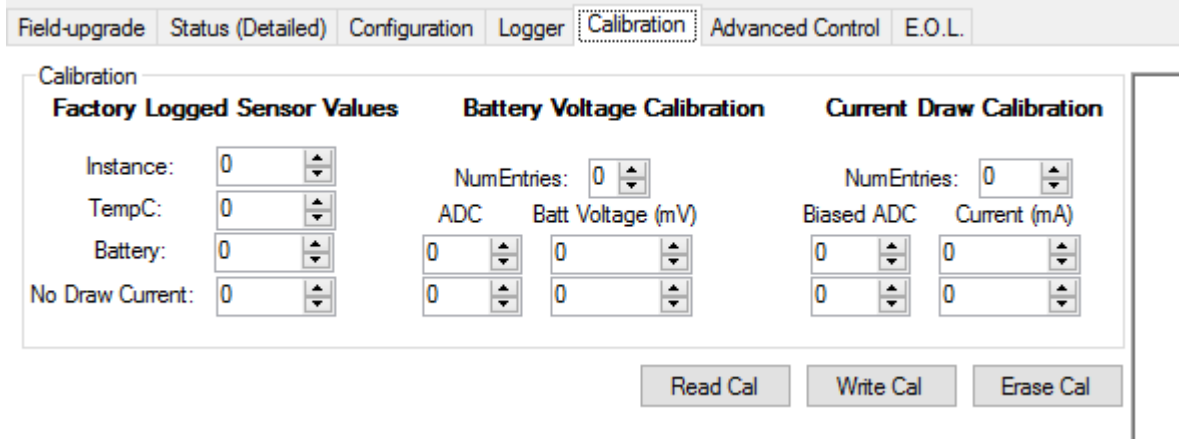

### <span id="page-15-1"></span>**9. Current-Limiting**

Starting with firmware 0.20, current-limiting is supported. The current limit is specified in amps in the Configuration tab (See [section 5\)](#page-14-0).

### <span id="page-15-2"></span>**9.1. Terms**

Req-throttle: The requested throttle from PWM/UART-Dashboard after the user selected Ramp.

Output-throttle: The applied output throttle leaving the h-bridge.

"Weaker" throttle: If two throttles A and B are the same sign (both positive or both negative) and A has a less than throttle than B, then A is 'weaker' than B. For example, a throttle of 75% is weaker than 80%. Similarly -75% throttle is weaker than -80%.

Resume Rate (Kr): Rate at which current-limited ramps output-throttle back up to request-throttle if current-draw is below threshold and output-throttle is weaker than request-throtttle.

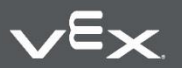

vexrobotics.com

### <span id="page-16-0"></span>**9.2. Theory of operation.**

The Victor BB runs a PID closed-loop that servos to the target current-draw. The error is the difference between the target current-draw and present current-draw. Once the PID loop yields a negative term (current is too high) the output-throttle is reduced (approaches neutral) by the magnitude of the PID-output. Note that the output is registered, meaning that a constant P-error and P-gain will result in a constant reduction rate of the output throttle. As a result, I-gain is not needed as the output will latched to its previous value plus the reduction term provided by PID.

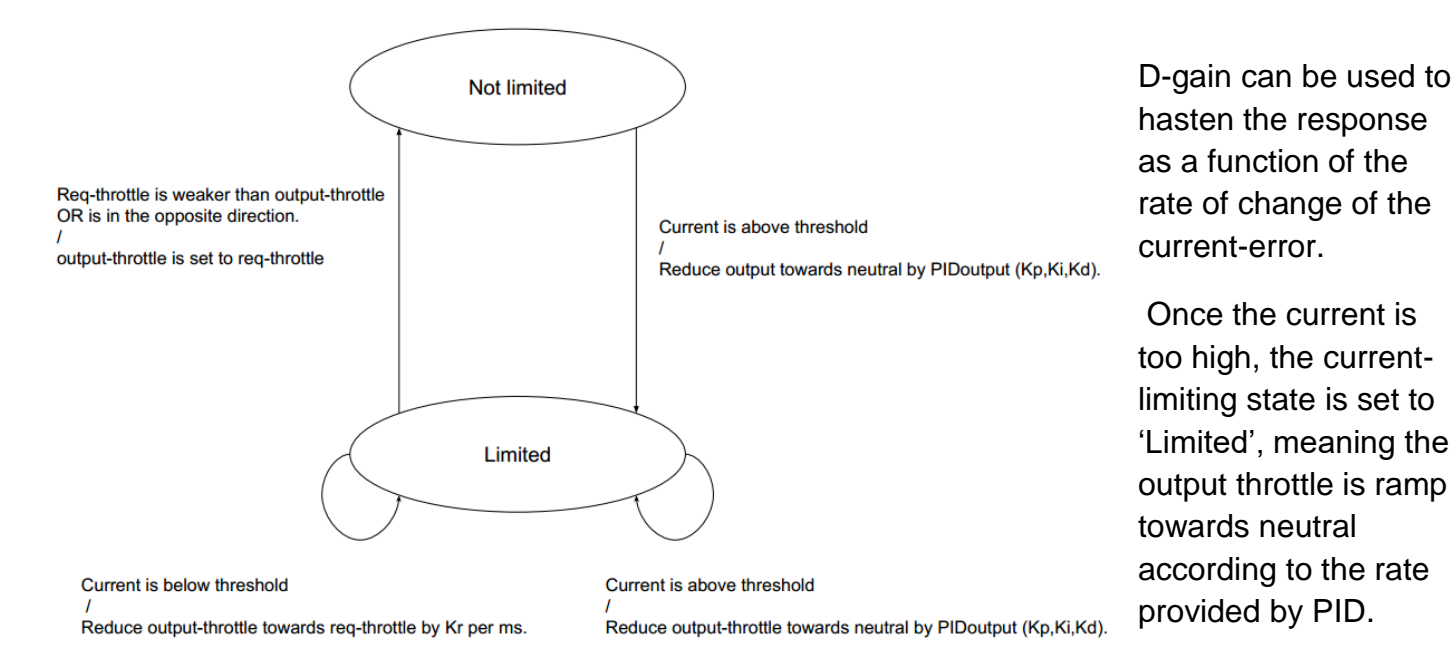

If the requested throttle is changed to be "weaker" than the currently applied output-throttle, the current-limiter will reduce the output-throttle to the req-throttle and leave the limited state.

If current-draw is reduced to at or below the current-threshold, the output-throttle is then ramped up to the req-throttle at the recovery rate of Kr. Kr is in throttle units per 1ms, where 1560 units presents full throttle.

Additionally, if the user decides to change direction in req-throttle, the current-limiter will also leave the limited state and follow req-user. If this also causes a current-limit condition, the Victor will simply re-enter the limited state.

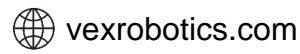

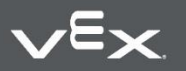

### <span id="page-17-0"></span>**9.3. Additional tuning**

The default gain/ramp values used were tested by stalling an Amp Flow (700A rated) motor with a 48V source.

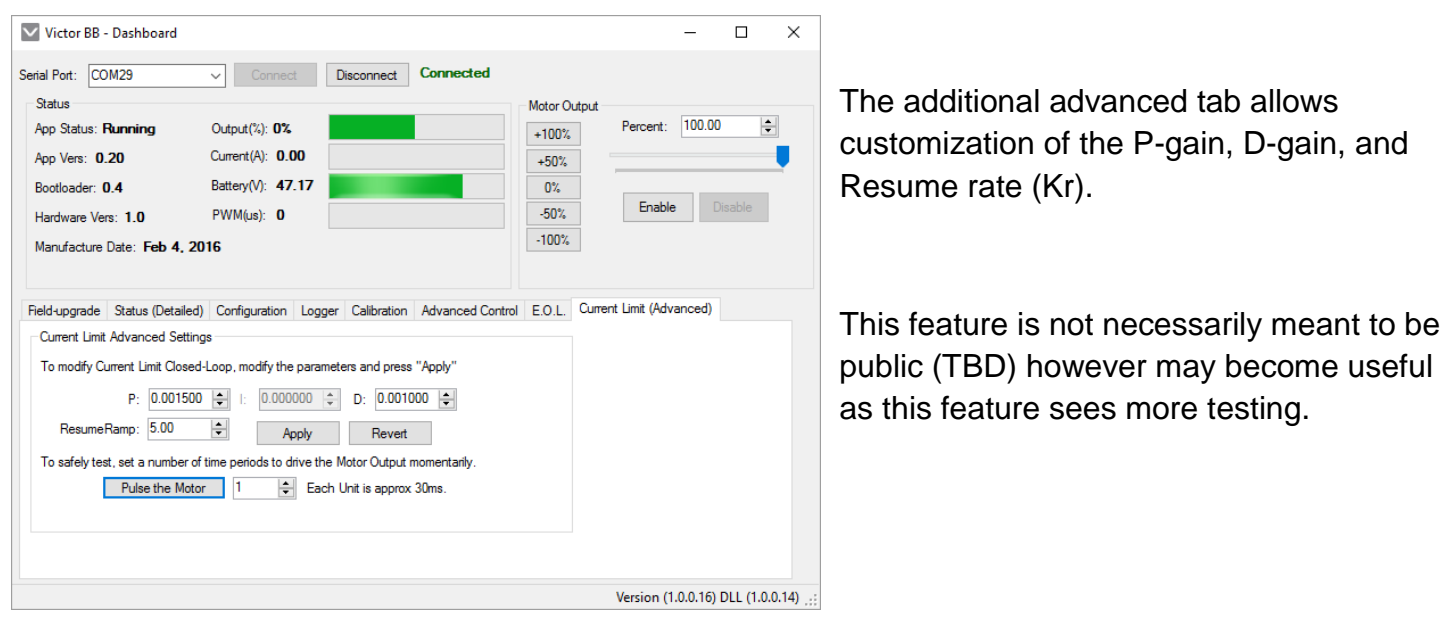

The "Pulse the Motor" button can be used to drive the motor to the selected throttle (top right) for a small fixed period of time. This allows safer testing of high current events at various current limits while oscilloscope-ing the output of the current-sense chip for tuning-feedback.

Below is a reduction in throttle (purple is M-) in response to a 2ms wide current-spike from the current-sense chip (yellow).

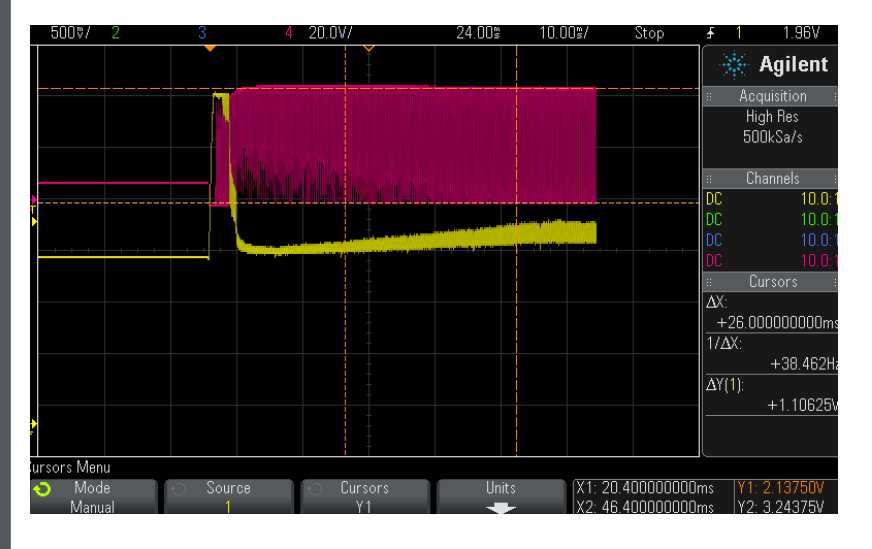

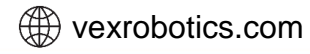

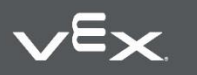

### <span id="page-18-0"></span>**10. Status LED Blink Codes**

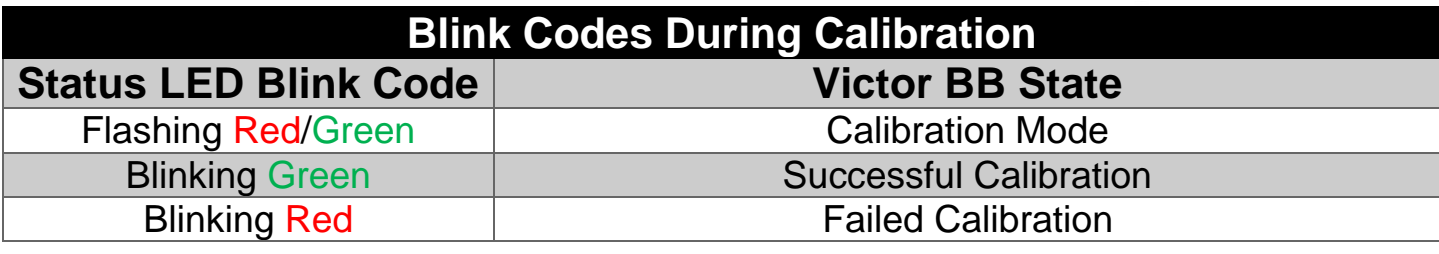

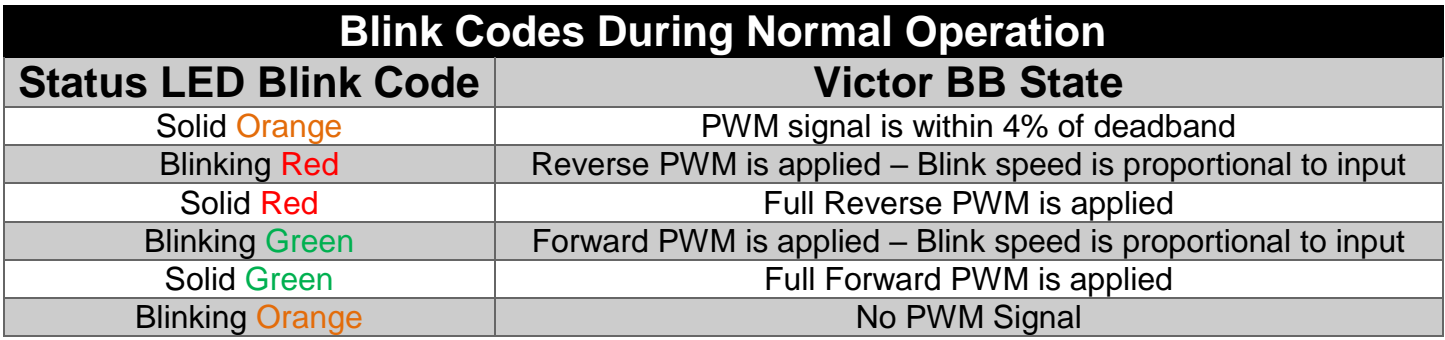

### <span id="page-18-1"></span>**11. Calibration Procedure**

Press and hold the calibration button for approximately two seconds. The LEDs will flash Red/Green when calibration mode is entered. While holding the button, press the control stick full forward, then full reverse, then let the stick center. Release the calibration button. If calibration was successful, the LEDs will flash Green, otherwise the LED will flash Red.

If the calibration procedure fails repeatedly, if possible, increase the travel of the control axis to the maximum on the transmitter and recalibrate.

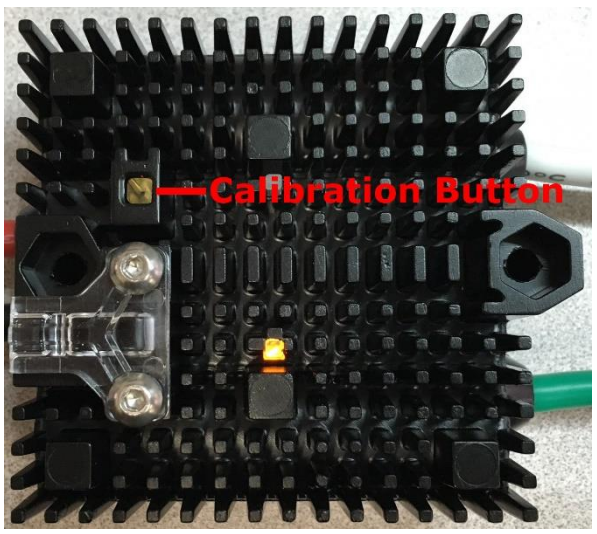

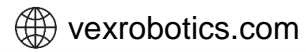

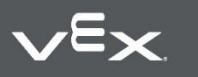

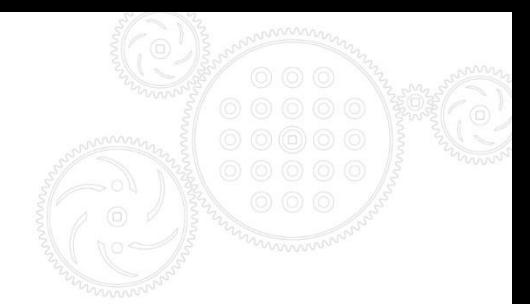

# <span id="page-19-0"></span>**12. CRF Firmware History**

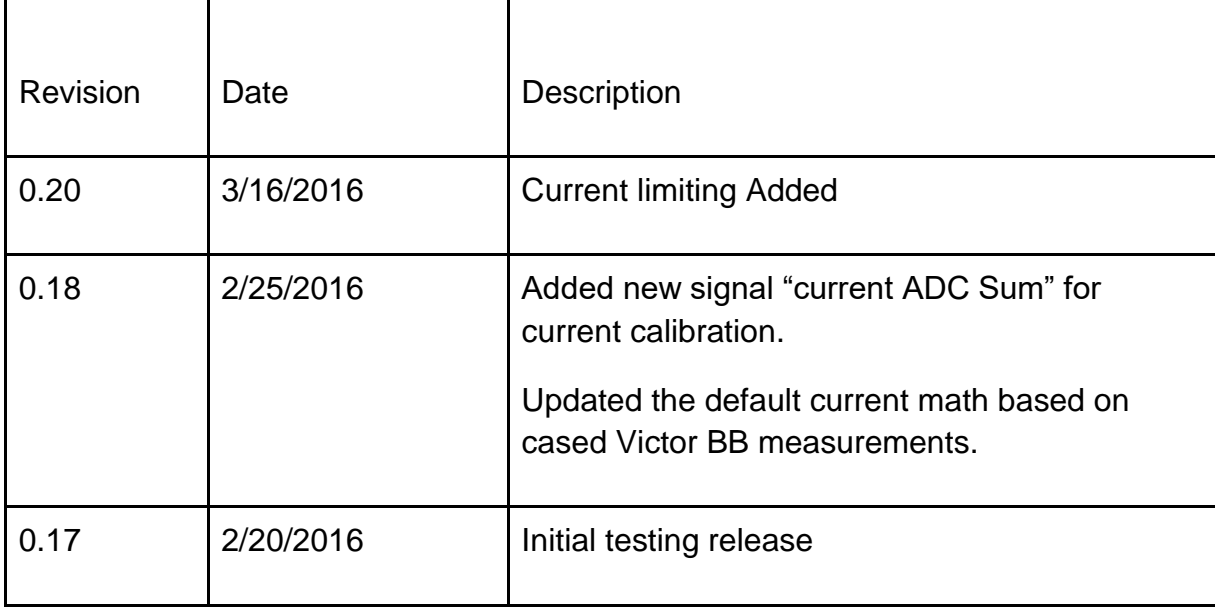

# <span id="page-19-1"></span>**13. Revision History**

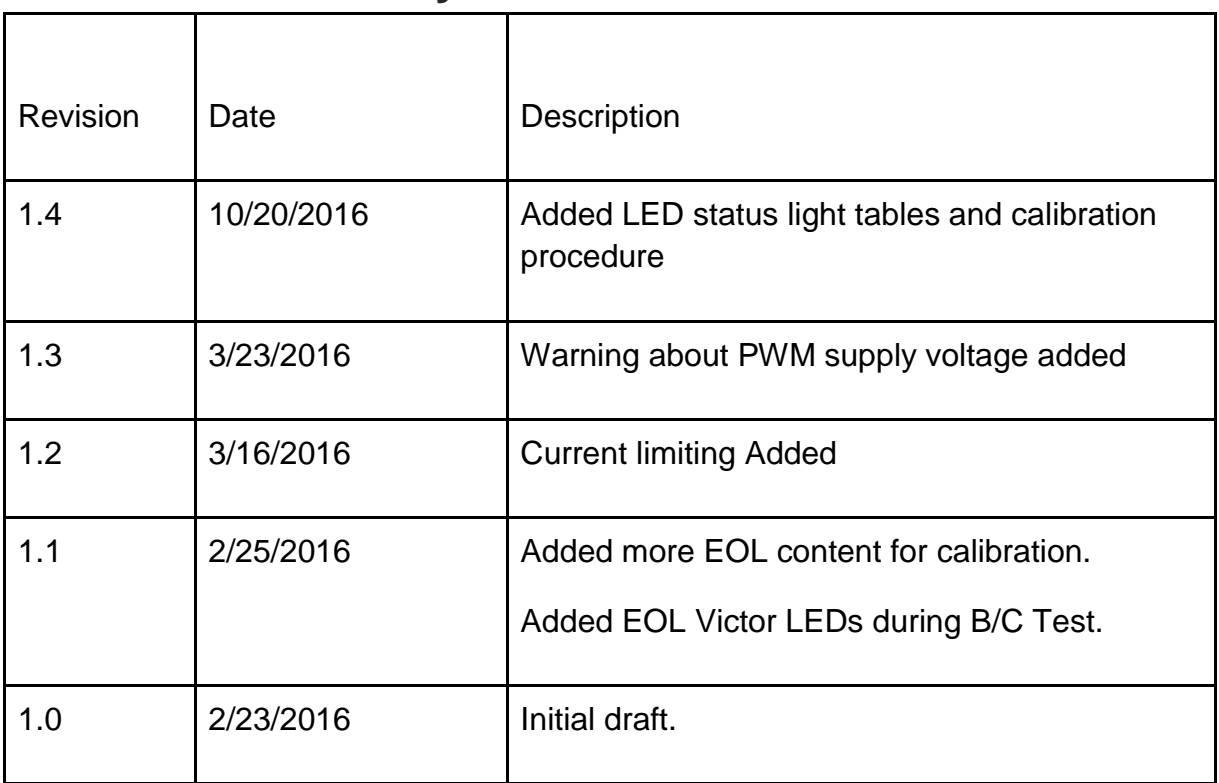

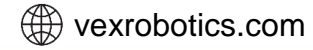

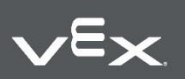